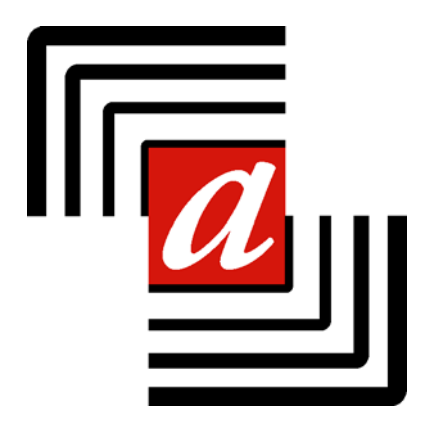

# **DEMOGENVISU**

# **VERSION 1.2.0.15**

# **MODE D'EMPLOI**

**Version 06/2017** 

# **MODE D'EMPLOI**

### **1. INTRODUCTION**

Vous pouvez télécharger le programme Demogen Visu à partir du site web des Archives de l'État (http://arch.arch.be). Il n'est exploitable qu'en le combinant avec des liasses de travail que vous pouvez également télécharger à partir du site.

Avant de télécharger une liasse, contrôlez si vous disposez de la dernière version du logiciel.

Cette liasse contient les actes à analyser et une base de données dans laquelle vous introduirez les données.

# **2. CE DONT VOUS AVEZ BESOIN**

Vous devez disposer d'une connexion internet pour télécharger le programme et les liasses de travail et pour renvoyer les analyses.

Pendant l'analyse votre ordinateur ne doit pas être connecté à internet.

Le programme fonctionne dans un environnement Windows. Le système d'exploitation de votre PC doit être Windows 2000, Windows XP ou Windows Vista. Si vous disposez d'un autre système d'exploitation, veuillez prendre contact avec digita@arch.be.

# **3. LANGUE**

Le programme existe en plusieurs langues. Vous pouvez changer de langue en utilisant le

menu $\left| \cdot \right|$ 

### **4. IMPORTER UNE LIASSE DE TRAVAIL**

Débutez le programme en cliquant sur l'icône de votre bureau ou en choisissant le programme dans votre menu pour vous rendre sur le site de Demogen.

Les paquets doivent être téléchargés à partir du site web http://demogen.arch.be.

Dès que le paquet se trouve sur votre disque dur vous l'importez dans le programme DemoGenVisu.

Pour cela cliquez sur l'icône pour décompresser et activer la nouvelle liasse de travail.

# **5. SAISIE DES DONNÉES**

L'écran de saisie se constitue de deux parties. Sur la première feuille d'onglet sont notées les données de l'acte, sur la seconde vous trouverez toutes les données qui concernent toutes les personnes figurant dans l'acte.

Le programme de saisie et la base de données ont été conçus pour permettre la saisie de différents types d'actes: décès (État civil), baptêmes (Registres paroissiaux), actes notariaux,…Vous remarquerez que tous les champs ne sont pas applicables pour chaque type d'acte. Remplissez uniquement les champs applicables dans le cadre de votre projet. Dans la feuille d'onglet « actes », vous ne pouvez apporter aucune modification au lay-out. La feuille "personnes" peut être analysée selon vos propres nécessités. Vous pouvez faire apparaître des champs, les dissimuler, les déplacer, de manière à rendre la saisie la plus efficace possible. Pour passer d'un champ à l'autre, vous utilisez la touche tab. Vous pouvez naturellement aussi cliquer avec la souris dans le champ.

#### **a. Saisie des données de l'acte**

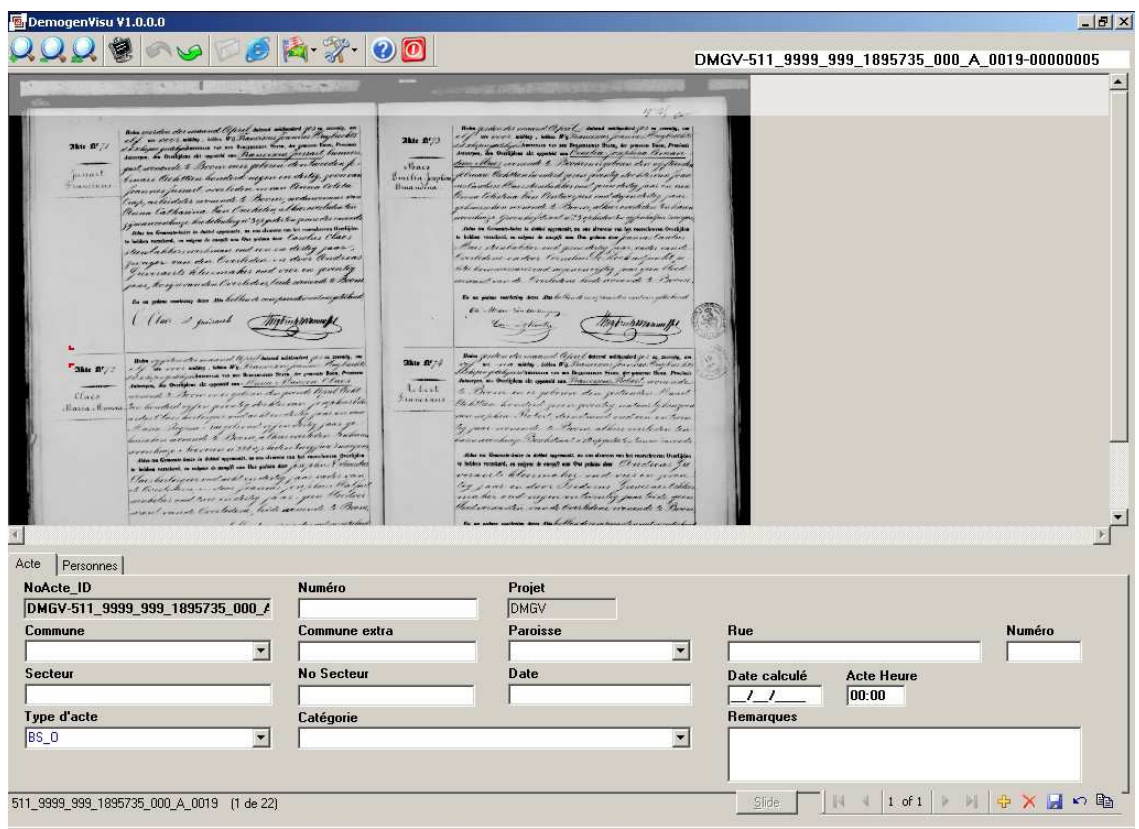

A l'ouverture de certaines liasses vous verrez apparaitre un message bleu pour vous avertir de faire attention car elle n'a pas encore été contrôlée et que certaines parties pourraient être en double. Pour continuer votre travail vous appuyez sur la barre d'espacement ou sur Esc.

#### *1 Identifier le début de l'acte*  $\blacksquare$  *NOUVEAU*

Commencez toujours par identifier le début de l'acte en le faisant apparaître avec la souris et ensuite en utilisant la combinaison de touches Alt+ B. Attention il apparaitra à l'endroit du curseur de la souris. Vous devez appuyer en même temps sur les deux touches. A partir de cette version l'identification du début et de la fin de l'acte est obligatoire. Sur l'écran apparaît un angle rouge. L'identification de l'acte est importante pour pouvoir rattacher ces analyses plus tard dans les documents digitalisés et permettre une recherche immédiate de l'acte à partir du moteur de recherche « chercher des personnes ».

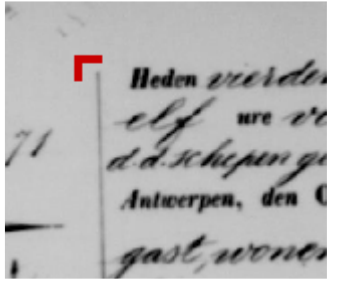

Vous pouvez ensuite saisir les données de l'acte sur la feuille d'onglet. Chaque analyse reçoit automatiquement un numéro d'identification unique et est intégrée au projet. Sur l'écran, vous voyez deux champs mais vous ne pouvez y apporter aucune modification.

Un certain nombre d'autres champs se remplissent automatiquement mais peuvent être remplis par vous selon vos intérêts. Enfin, d'autres champs sont à remplir par vous- mêmes.

#### *2 Identifier la fin de l'acte*

Après le début de l'acte, vous devez également identifier la fin de celui-ci. Vous pointerez la fin de l'acte avec la souris et la combinaison de touches Alt+E. La fin sera indiquée par un angle rouge terminal. Vous ne devez pas saisir immédiatement la fin de l'acte, vous êtes libres de le faire après avoir saisi toutes les données de l'acte et des personnes.

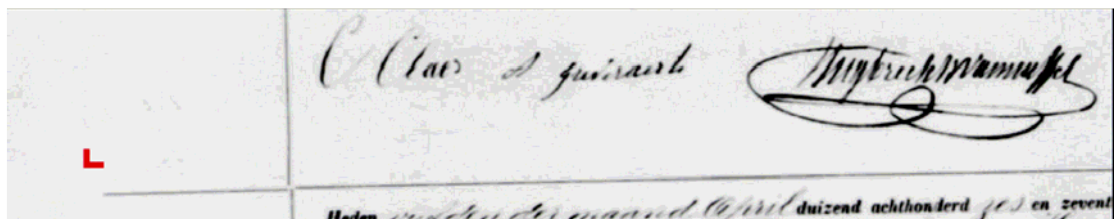

Les deux onglets se mettent à gauche de l'acte.

 $\mathbf{R}^{\mathbf{r}}$ winende to Becom encr re bichetern honder  $\mathscr{L}_{\mathscr{A}}$ a te Be idate ur Cathanina Pan Cuchelen albura buye ku delenberg n' 3 ep gradi ten je Clar Sen tre vien un Carolico funca disting n den breiteden in de cracets hleermaker and over on geventy nt to A s, korij venneton Overleden, beide some In an other medicing town and hellen of company ( (las ) suisant

### *3 Identification*

*NoActe\_ID: Ce champ se remplit automatiquement et ne peut être modifié ultérieurement.* 

*Numéro: Numéro de l'acte. A ne remplir que lorsqu'il figure sur l'acte.* 

### *4 Données géographiques*

Puisque la base de données et le programme de saisie doivent être utilisables pour différents types d'actes, beaucoup de champs sont prévus. Remplissez seulement les champs applicables.

#### **Commune**

**Commune extra** : par exemple hameau

#### **Paroisse Rue Numéro Quartier Numéro de quartier**

Le champ "commune" est une liste déroulante. Le plus souvent, ce champ sera automatiquement rempli sur base des données des documents.

# *5 Datation*

# **ATTENTION: La date doit être saisie dans le champ 'date'**

Dans les actes en français elles sont écrites dans le système français (soixante-dix ...). Cette date est contrôlée et traduite en date grégorienne dans le champ « date calculée ».

- si une date grégorienne correcte a été saisie, elle sera enregistrée dans le champ déjà cité. - si une date républicaine correcte a été saisie, elle sera traduite en date grégorienne dans le même champ.

- si une date incomplète a été saisie(par exemple 3/1810 pour mars 1810, la date la plus ancienne possible de l'acte sera enregistrée dans ce champ. Cette date, tout comme celle introduite dans le champ "date" sera affichée près de l'acte. « Date calculée » sera utilisée dans l'écran de recherche via internet pour limiter les recherches à une période précise.

# **Date**

# **Date calculée**

### **Heure**

Si l'heure de l'acte est mentionnée vous pouvez la saisir dans la champ "heure" sur base d'une datation de 24h: 12:00 signifie midi, 00:00 signifie minuit.

## *6 Description de l'acte*

#### **Type d'acte Description Remarques**

Dans le champ "type d'acte" introduisez l'abréviation du type d'acte. (Voir la valeur standard dans l'annexe). Dans le champ 'description': selon le type d'acte, introduisez une description standard ou une description du contenu de l'acte. Dans le champ 'remarques' vous pouvez introduire toute autre information en relation avec l'acte que vous n'avez pas pu introduire dans un autre champ.

**Utilisez ce champ uniquement pour des remarques sur l'acte et non pour des remarques sur les personnes.** 

### **b. Saisie des personnes citées dans l'acte.**

Les mots sont très souvent liés les uns aux autres. Tenez en compte. Les doubles "ss" s'écrivent avec un grand et un petit 's'. Le premier descend largement sous la ligne un peu comme un 'f'' actuel.

Cliquez sur l'onglet "personnes" pour saisir les données des personnes qui sont citées dans l'acte.

Chaque personne citée dans l'acte constitue un enregistrement particulier dans la base de données.

Par principe, les mêmes champs de saisie sont disponibles pour chaque personne.

N'utilisez que les champs qui sont significatifs pour votre analyse.

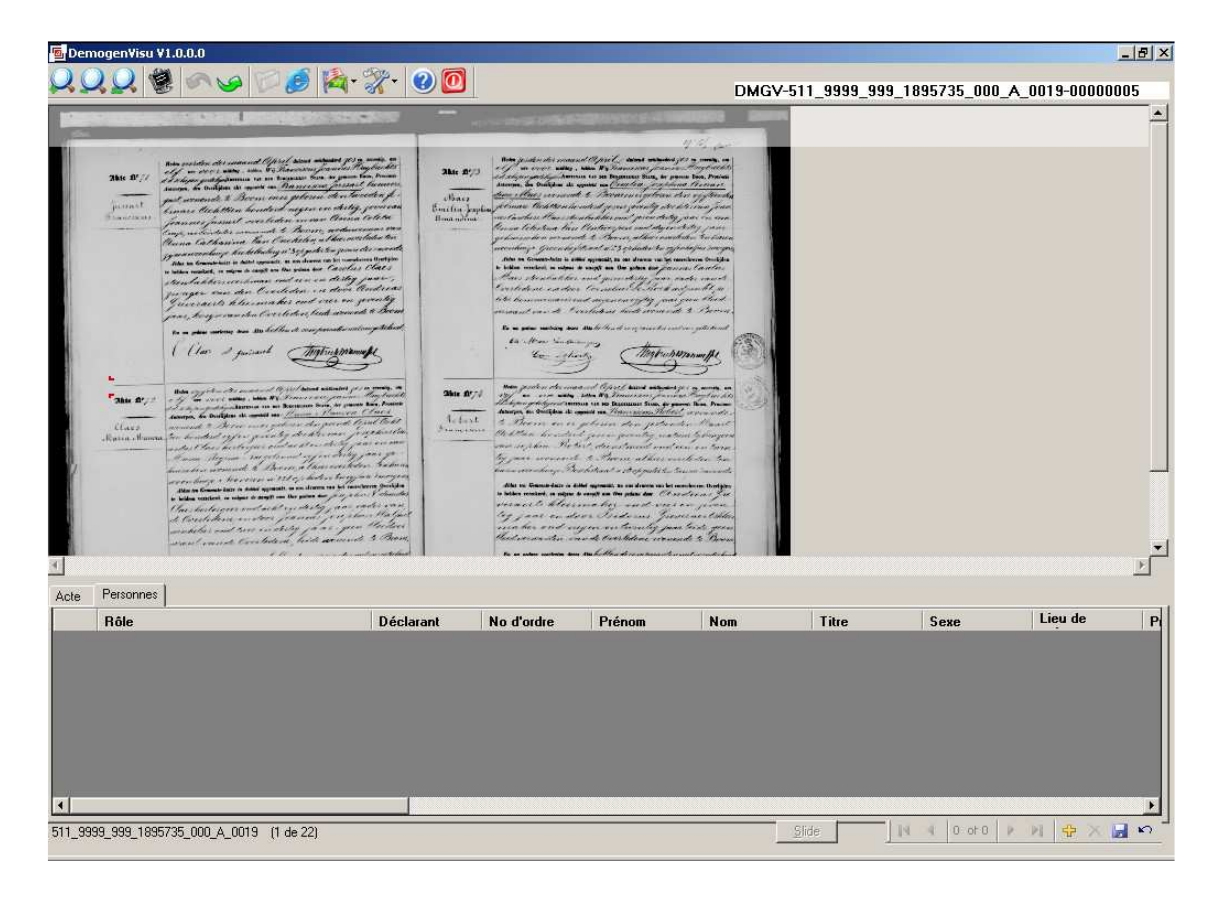

Cliquez sur la touche+ dans le bas pour ajouter une ligne.

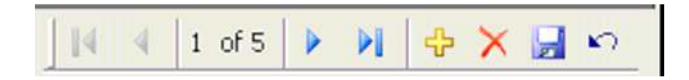

# *1 Rôle -ordre*

Pour chaque personne, vous devez déterminer le rôle joué dans l'acte. Vous choisissez dans une liste déroulante. Les rôles indiqués dépendent du type d'acte et sont définis auparavant. Par exemple : acte de mariage : mariée époux, père de la mariée, mère de la mariée, père du marié, mère du marié, premier mari de la mariée, premier mari du marié, témoin, enfant légitime… Chaque rôle peut être utilisé plusieurs fois mais un message de confirmation apparaît sur l'écran lorsque vous voulez utiliser ce rôle une deuxième fois. Par exemple pour un témoin. Pour autant que les données soient restituées dans le bon ordre dans le moteur de recherche via internet, chaque rôle recevra automatiquement un numéro d'ordre. Pour disposer de la

liste des rôles ,cliquez dans le menu sur « tools <sup>extre</sup> et choisissez ensuite "rôles". Cochez la case en display pour ajouter ces rôles à la liste déroulante. Vous ne pouvez pas ajouter des nouveaux rôles. Si vous ne trouvez pas les rôles nécessaires pour encoder vos données, prenez contact avec digita@arch.be.

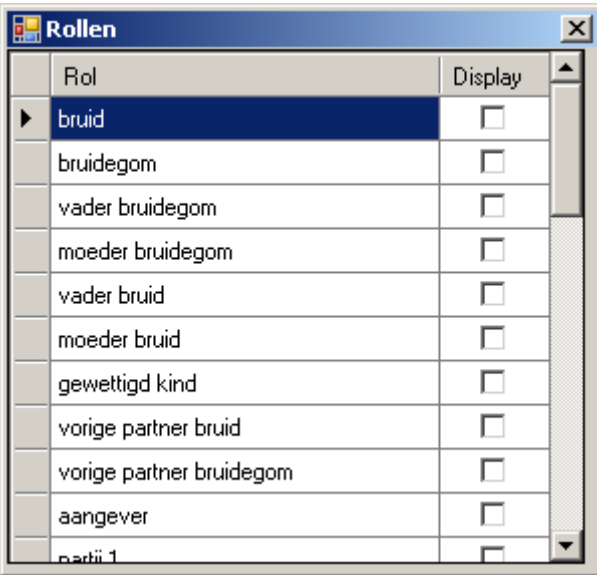

# *2 Déclarant*

Dans les actes de naissance et de décès, est souvent signalé celui qui vient 'déclarer' l'enfant. Si le déclarant joue un autre rôle dans l'acte, par exemple comme père de l'enfant, vous cochez la case 'déclarant'.

Si le déclarant ne joue pas d'autre rôle, choisissez 'déclarant'.

### *3 Prénom – Nom de famille - Titre*

Saisissez les données telles qu'elles se présentent dans l'acte. En d'autres mots pas d'interprétation !

La plupart du temps les prénoms commencent par une minuscule quand ce n'est pas aussi le nom.

Plusieurs prénoms seront séparés par un espace, à moins que ne soit déjà présent un tiret dans l'acte. Les titres de noblesse seront repris dans le champ « titre ».Voir aussi infra C. Conventions générales.

#### *4 Sexe*

Champ "sexe": M ou F. Sur base du rôle choisi, le sexe est indiqué automatiquement autant que possible. La donnée peut aussi être indiquée manuellement.

### *5 Etat civil*

Liste de choix : marié ,séparé ,célibataire ,veuf,...

### *6 Nationalité*

Choix : liste actuelle des pays.

Pour les personnes de nationalité Belge : laissez la case vide. Si le nom du pays n'apparaît pas dans la liste (par exemple : noms anciens de pays) vous pouvez ajouter le nom en question.

### *7 Domicile*

Le domicile de la personne est décrit par quatre champs : domicile, rue, numéro, quartier, numéro de quartier. L'équivalent standard pour les noms de communes (comme saisi dans l'écran de départ pour la localisation de l'acte) peut être automatiquement saisi dans le champ domicile en employant le "\*".

Automatiquement, le"\*"sera converti dans la valeur par défaut de la commune d'après l'information intégrée dans l'image.

## *8 Profession*

La profession consiste en une liste déroulante modifiable. Cela signifie que si vous ne trouvez pas le métier dans cette liste, vous pouvez vous-mêmes saisir une profession. Plusieurs profession sont scindées par un espace.

Ces professions sont ajoutées à votre liste. Le directeur de projet ou le responsable de la base de données peut élargir la liste standard, sur base des données ajoutées.

Pour obtenir un profession au féminin bien souvent il suffit d'appuyer sur la flèche haut ou bas.

### *9 Fonction*

Les actes de l'État civil ou des registres paroissiaux sont assez standardisés. Les personnes qui apparaissent dans les actes peuvent facilement être associées à u ne série de rôles. Pour d'autres types d'actes, la standardisation des rôles est plus difficile. Dans les actes notariés par exemple, les différentes parties peuvent être citées pour des raisons très diverses : acheteur, vendeur, testataire, héritier… C'est pourquoi l'on a choisi de considérer toutes les personnes citées comme des parties (1,2,3…) et dans le champ 'fonction" de donner une description générale. L'emploi de ce champ a été limité par le directeur de projet.

### *10 Lieu, date et heure de naissance*

Pour la saisie du lieu de naissance, vous pouvez utiliser la liste ou le signe \*. La date de naissance doit être une date grégorienne. L'heure de naissance sera saisie sur base de 24 heures : 1h du matin est mentionné comme 1:00, 1h de l'après-midi mentionné comme 13:00.

# *11 Lieu, date et heure de décès*

Voir le point 10.

# *12 Âge*

Vous pouvez saisir l'âge en années, mois et jours. Votre but n'est pas de calculer vous- même l'âge. Saisissez uniquement l'âge tel qu'il est mentionné dans l'acte.

Quand il est mentionné ce qui est rare pour les femmes sauf si c'est elle l'objet de la déclaration (exemple : décès).

### *13 Présence*

Dans certains actes, certaines personnes mentionnées ne sont pas présentes. Dans un acte de mariage par exemple, on mentionne si les parents sont présents ou s'ils ont donné leur consentement par un acte. Si la personne est présente, on ne le mentionne pas. Pour les autres cas, vous pouvez utiliser la liste : absent, décédé, inapte ou autorisation par acte.

### *14 Signature*

Vous avez le choix entre 'rien' (pas de signature), signature et croix.

### *15 Relation avec …*

Pour la plupart des rôles, la relation avec les autres personnes est claire: père, mère,… Pour les témoins, les parties dans un acte notarié,…le lien entre les différentes personnes n'est pas toujours évident.

Choisissez pour cela un type de relation dans la liste

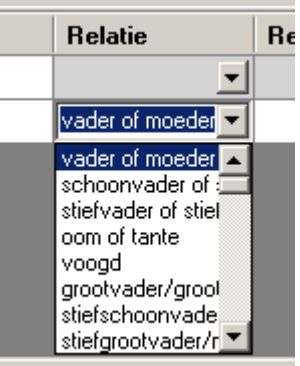

( voir annexe 2) et faites apparaître ensuite vis à vis de quelle

personne dans l'acte cette relation est applicable. Dans la liste, vous ne disposez que des

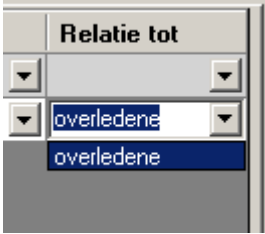

personnes qui ont déjà été saisies pour l'acte concerné.

#### *16 Remarques*

Pour ce qui concerne les données non structurées, le champ 'remarques' sera très peu utilisé. Si vous constatez des données manifestement erronées dans l'acte ou si vous désirez énoncer une remarque particulière, vous pouvez la a saisir dans le champ 'remarques'.

Si vous employez très régulièrement le champ 'remarques' pour saisir un certain type de donnée, veuillez la standardiser de manière à ce qu'elle puisse éventuellement être utilisée systématiquement. Prenez éventuellement contact avec le chef de projet.

### *17 Modifier la mise en page de l'écran de saisie*

Pour une saisie la plus rapide et la plus efficace, il est important que les champs correspondent le mieux possible avec les données à saisir. C'est pourquoi énormément de possibilités sont prévues pour adapter la mise en page de l'écran. Tout d'abord, vous pouvez décider quels sont

les champs qui vont apparaître. Choisissez dans le menu « tools »  $\mathcal{H}$  et ensuite grid. Désignez les champs que vous voulez voir sur écran en adaptant la mise en page. Si vous ne sélectionnez pas un champ de l'écran, cela ne signifie pas que son contenu disparaît.

Vous pouvez par exemple ne pas afficher le champ 'heure de naissance' dans la mise en page mais seulement la faire apparaître lorsque vous saisissez un acte qui contient cette donnée. Vous pouvez changer l'ordre des champs en cliquant dessus et en les glissant vers un autre endroit dans le grid. De la même manière, vous pouvez adapter aussi la largeur des champs.

#### **c. Acte lié**

Parfois, dans la marge d'un acte, il est fait mention d'un autre acte. Par exemple dans un acte de mariage peut être mentionnée une séparation ou l'existence d'un contrat de mariage. Ces actes seront considérés comme des actes associés.

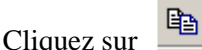

Un nouvel écran apparaît où vous pouvez noter les données de l'acte. Vous ne pouvez pas associer des personnes à cet acte associé. Vous pouvez associer plusieurs actes à un acte de base.

### **d. Accéder aux images**

Dès le départ du programme vous voyez automatiquement la première image de la liasse de

travail. Vous pouvez parcourir toutes les images en utilisant les icônes roulette de la souris.

Si certaines parties de l'écran ne sont pas très lisibles, vous pouvez inverser l'image avec

l'icône .

Puisque la fin d'un acte ne correspond pas nécessairement avec la fin d'une page, on a ajouté à chaque liasse de travail deux pages en supplément. Vous pouvez indiquer la fin d'un acte par Alt+E mais vous ne pouvez pas ajouter le début d'un acte par Alt+B. Les actes qui débutent sur ces deux dernières feuilles ne sont pas à analyser.

#### **e. Synchronisation des images et des données NOUVEAU**

Les images et les actes sont synchronisés. Si vous parcourez les actes, les images en haut de l'écran suivent.

Si vous voulez parcourir les données plus vite, vous pouvez désactiver la synchronisation en utilisant les touches ALT-S. Réactiver la synchronisation se fait avec les mêmes touches. A

gauche vous voyez. Sync

Si vous choisissez le mode synchronisé vous pouvez soit voir l'image complète soit uniquement l'acte. Activez et désactivez cette option avec les touches ALT-C.

Si la synchronisation est désactivée, vous pouvez voir l'image qui correspond avec les

Slide données en utilisant  $\begin{array}{c|c|c} \hline \text{Side} & \text{Side} \end{array}$  Le bouton sont synchronisé.

#### **f. Navigation NOUVEAU**

#### *1 Navigation avec les touches*

Utilisez les touches en bas de votre écran pour passer d'un acte à l'autre, pour ajouter un acte, pour aller au dernier ou au premier acte.

Vous pouvez ajouter une donnée, sauvegarder ou effacer la dernière modification.

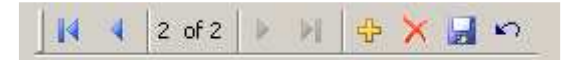

Les données sont automatiquement sauvegardées quand vous passez d'un champ à un autre.

### *2 Navigation vers un enregistrement*

En introduisant un numéro vous pouvez passer à un autre  $\frac{144}{106}$  of 156

### *3 Navigation vers une image*

Vous passez d'une image à l'autre en utilisant les touches **.** 

Vous pouvez aussi double cliquer en bas de l'écran sur le numéro.

516\_9999\_999\_1072157\_000\_C\_0054 (31 van 32) . Dans la fenêtre vous voyez toutes les image de votre liasse de travail et vous pouvez cliquer sur un nom pour accéder directement à l'image.

#### *4 Navigation vers un acte*

Si vous avez introduit les numéros des actes vous pouvez double cliquer dans le champ acte.<br>  $\frac{1}{2}$  Numéro d'acte

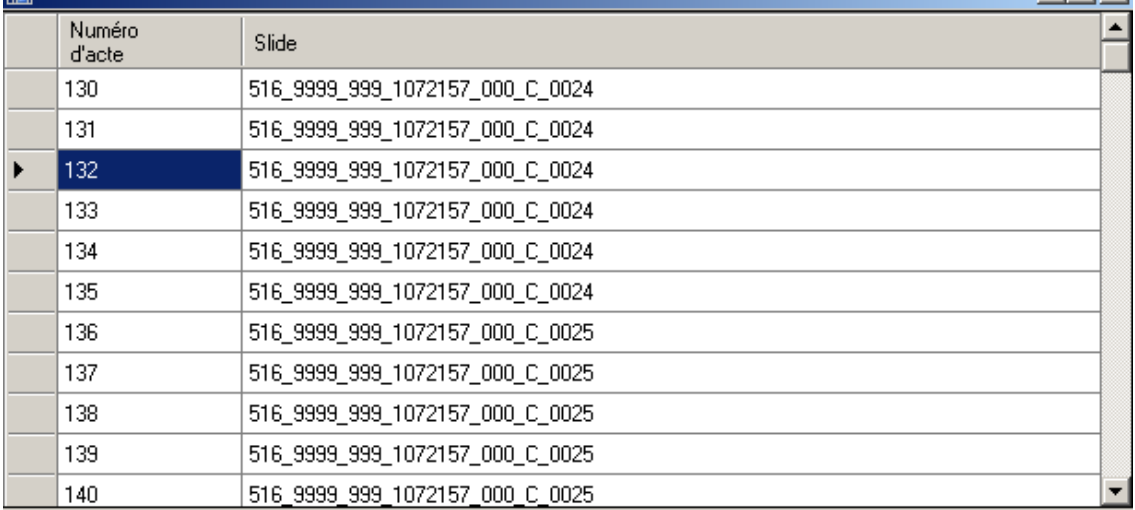

### *5 Rechercher sur base de données introduites*

Cliquez dans les champs acte n°, numéro, rue, date, ou date calculée. Utilisez les touches CTRL-F et introduisez les données cherchées.

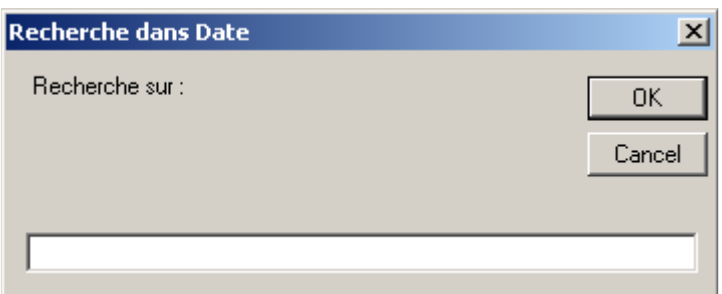

# *6 Rechercher des personnes*

Cette version de Demogen Visu ne permet pas de rechercher les noms introduits. Dans une version ultérieure cette option sera intégrée.

#### **6. INSTALLATION D'UNE NOUVELLE VERSION DU PROGRAMME NOUVEAU**

Régulièrement de nouvelles versions du programme seront mises à disposition. Il est préférable de finir la liasse de travail et de l'envoyer avant d'installer une nouvelle version du programme.

# **7. BACKUP NOUVEAU**

Les données sont sauvegardées dans le répertoire c:\DemoGenVisu sur votre disque dur. Vous y trouvez trois répertoires:

*current* avec le fichier zip de la liasse dans laquelle vous travaillez,

*data* dans lequel se sauvegardent vos données et

 *uploaded* ou vous trouvez des backups des données déjà envoyées.

En faisant un backup de ces trois répertoires vous pouvez toujours récupérer vos données en cas de problèmes.

**Ne modifiez jamais des données directement dans les fichiers!!** 

#### **8. EXPORTATION DES DONNEES NOUVEAU**

Vu que beaucoup de démogennistes ont exprimé le désir de pouvoir contrôler les données d'une façon systématique, on a ajouté l'option de l'exportation des données vers Excel

Cliquez sur <sup>1</sup>/<sub>2</sub> en choisissez Excel. Le fichier Excel invoer.xls se trouve dans le répertoire c:\DemoGenVisu. La première page contient les données des actes et la deuxième page contient les données sur les personnes encodées.

**Ne modifiez pas les données dans les fichiers Excel. Toutes les modifications doivent être encodées par l'écran de Demogen Visu!!** 

### **9. TÉLÉCHARGEMENT DES DONNÉES**

Après avoir analysé la liasse de travail complète, vous devez renvoyer vos données au

serveur. Cliquez sur l'icône

Un lien avec le serveur s'établit et les données sont copiées.

Les premières liasses de travail seront contrôlées par un modérateur. Il vous donnera feedback sur la saisie. A partir de la cinquième liasse, on ne fait que des sondages. Il est important que vous ne téléchargiez que des liasses de travail complètes. Si certaines images sont illisibles ou si vous avez des doutes sur l'exactitude des données, veuillez le signaler lors du téléchargement. Envoyez un e-mail avec le nom que vous trouvez à gauche en bas ou à droite en haut.(p.ex. 516\_9999\_999\_1072157\_000\_C\_0029)

Parfois vous verrez apparaitre le message ci-dessous pour vous signaler que vous êtes arrivez à la fin de votre liasse.

Comme dit plus haut les deux derniers scans ne sont là que pour permettre la liaison avec d'autres liasses. Il est donc temps de vous conformer aux instructions ci-dessus.

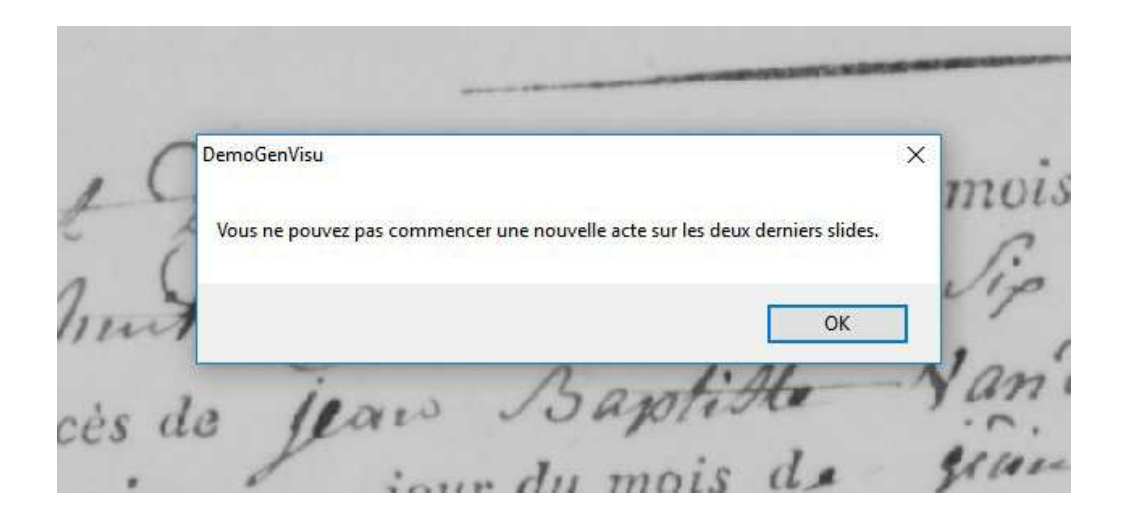

# **B. CONVENTIONS GENERALES**

La règle d'or est de saisir les données telles qu'elles sont mentionnées dans le document d'archive. Pas d'interprétation donc, vous saisissez normalement les données. Si vous constatez des erreurs ou des fautes dans l'acte, vous pouvez le signaler dans les remarques.

# **1. ÉCRIRE CE QUI EST ECRIT**

Ceci est valable pour les fautes d'écriture de noms de personnes, les âges, métiers,…Une seule exception concerne le nom de la commune. Si une faute incontestable est constatée dans le nom de la commune, vous pouvez sélectionner la graphie correcte dans la liste et noter en remarque que la graphie est fautive. Enfin, si vous n'êtes pas certain de l'interprétation, saisissez la donnée telle qu'elle se trouve dans le document.

### **2. 'ILLISIBLE'**

Si certaines données sont illisibles ou si le document est endommagé au point que certaines données sont perdues, vous notez les signes lisibles et vous remplacez les autres par des points (…). Notez également des points lorsque certaines lettres sont endommagées. Si une donnée est totalement illisible, saisissez la comme 'illisible'.

#### **3. 'NN' - NOMEN NESCIO**

Tous les documents que vous allez analyser ne sont pas complets. Parfois on ne dispose pas de toutes les données ou on a oublié de mentionner un nom. Dans certains actes de mariage, on oublie parfois de noter le nom de famille de la mère de la mariée et seul son prénom est mentionné. Lorsqu'une donnée manque, remplissez NN. Cette abréviation latine signifie '*nomen nescio'*,'j'ignore le nom'. Employez la même abréviation pour des actes de décès de personnes inconnues. Vous ne saisissez donc pas 'masculin' ou 'féminin'…mais NN. Si vous trouvez des données annexes, vous pouvez les placer dans les remarques.

#### **4. 'SN' - SINE NOMINE**

Les enfants mort-nés constituent une catégorie à part. Le champ 'nom de famille' peut être complété puisque la plupart du temps, il s'agit du nom du père (ou de la mère). Pour le prénom indiquez SN, qui signifie *sine nomine*, sans nom. L'enfant n'a donc pas reçu de nom. Pour le sexe de l'enfant, lorsqu'il est mentionné, saisissez-le dans le champ 'sexe'. Si un ajout existe, versez-le dans les remarques.

#### **5. ENFANTS ILLÉGITIMES**

Lorsque dans un acte de naissance, l'enfant reçoit le nom de la mère et que le nom du père n'est pas mentionné, vous n'enregistrez pas de nom de père. Vous n'employez pas NN ou SN ou "inconnu" ou toute autre expression.

#### **6. ENFANT TROUVÉ**

Lorsqu'un des mariés est un enfant trouvé et que les noms des parents ne sont pas connus, vous mettez 'enfant trouvé' dans les remarques. Vous n'enregistrez donc pas

de père ou de mère du ou de la mariée où vous indiquez 'enfant trouvé'.

#### **7. DATE INCOMPLÈTE OU PARTIELLEMENT LISIBLE**

Lorsque la date mentionnée est incomplète ou qu'elle n'est pas totalement lisible, vous saisissez la date incomplète dans le champ 'date'. Cette date sera automatiquement prise en compte comme une date 'à chercher". Si vous encodez 1800, elle apparaîtra dans le champ 'date calculée' comme 1/1/1800 et dans le champ 'date' elle restera indiquée comme 1800. Si vous ne disposez que du mois et de l'année, encodez 2/1800 pour février 1800. La date encodée sera automatiquement 1/2/1800.Cette conversion en une date existante est nécessaire pour rendre possibles toutes les fonctions de recherche.

L'utilisateur du moteur de recherche voit qu'il s'agit d'une date prise en compte puisqu'elle se présente sous la forme d'une date incomplète.

Si vous encodez d'autres dates incomplètes dans le champ 'date' vous pouvez encoder manuellement la date la plus proche possible dans le champ 'date calculée'..

#### **8. LE CHAMP DE REMARQUES**

Il existe un champ de remarque pour la description de l'acte et pour chaque mention de personne. Il est important de rassembler les remarques à leur emplacement correct. Un exemple. Une date erronée de l'acte est enregistrée dans le champ des remarques de l'acte. Tandis qu'une mauvaise date de naissance ou un mauvais âge d'une personne doit être enregistrée dans le champ des remarques concernant les personnes en question. Ce champ peut également être utilisé pour enregistrer des informations généalogiques complémentaires. Par exemple, la mère de la mariée est Maria, fille de Gérard.

Encodez Maria dans le champ 'prénom' (et non Maria fd Gérard) et mettez dans le champ remarques 'fille de Gérard'.

Vu que cette information se présente de temps à autre, on a choisi de prévoir un rôle spécial 'grand-mère/grand-père/marié'. Si certaines données généalogiques se présentent systématiquement dans certains types de documents, vous pouvez demander au chef de projet de créer un rôle particulier. Le chef de projet contacte d'abord le propriétaire de la banque de données par e-mail pour demander son approbation.

#### **9. UTILISATION DES CARACTERES SPECIAUX ";", "CARRIAGE RETURN'**

Employez le moins de caractères spéciaux pour vos saisies. L'emploi du point-virgule(;) est interdit. N'utilisez pas non plus le carriage return (Ctrl+return) pour rassembler plusieurs alinéas dans le champ remarques .

#### **10. PRENOMS COMPOSES, METIERS**

Les prénoms seront encodés comme ils sont mentionnés dans l'acte. Lorsqu'il existe un tiret, on le saisit de façon à ce qu'aucun espace ne sépare des prénoms placés côte à côte. N'employez donc pas de virgules pour séparer les données.

Si plusieurs métiers sont mentionnés dans un acte, il faut les séparer par un espace.

# **11. DÉCÈS**

S'il est indiqué qu'une personne est décédée, on indique dans la liste des présents 'décédé'. Ne mettez pas de croix après le nom.

### **C. AIDES POUR L'ENCODAGE**

Qu'est-ce qu'un scan ? Les pages des registres sont scannées à livre ouvert. Un scan est donc l'image d'une ou deux pages d'un registre. Chaque page peut contenir plusieurs déclarations. Ici, un slide (diapositive, transparent) est donc égal à une de ces déclarations.

Vous trouverez dans le programme une série de listes de choix qui doivent rendre l'encodage plus efficace.

Toutes les communes de Belgique sont reprises dans une liste, ainsi que les paroisses. La mise au point d'une liste de métiers anciens n'est pas évidente. Il existe de nombreuses combinaisons et orthographes possibles. En se basant sur le projet des actes de mariage de Flandre orientale une liste de choix a été ajoutée. Cette liste est loin d'être exhaustive et doit être enrichie par les données comme celles que vous trouverez à la source.

Pour les personnes qui encodent des données de la période Française, le calendrier Républicain pose parfois des problèmes. On a ajouté un mécanisme au programme d'encodage par lequel une fois la date du calendrier Républicain encodée, elle est automatiquement convertie en date grégorienne dans le champ 'date calculée'. Si vous trouvez des données contradictoires dans un acte, vous devez l'indiquer dans le champ des remarques. Les dates républicaines se saisissent en format texte sans aucune barre de fraction.

# **Ex. 11 Brumaire XI**

Chaque donnée est unique et il est presqu'impossible de contrôler systématiquement les données encodées. Un certain nombre d'anomalies peuvent apparaître pendant l'encodage. Un contrôle concerne surtout les âges, et les dates de naissance et de décès. Nous supposons que les âges minima et maxima des mariées et mariés allaient de 15 à 80 .Si l'âge ou la date de naissance sont en deçà ou au delà, une remarque s'affiche sur l'écran, si la donnée est correcte, vous pouvez poursuivre votre travail. L'âge des parents des mariés est de 30 ans minimum. Ici encore, vous apercevrez un avis au cas où l'âge ou la date de naissance ne correspond pas à cette fourchette. La date de décès d'une personne qui est mentionnée dans l'acte doit être avant la date de l'acte.

#### **ANNEXE 1: TOUCHES**

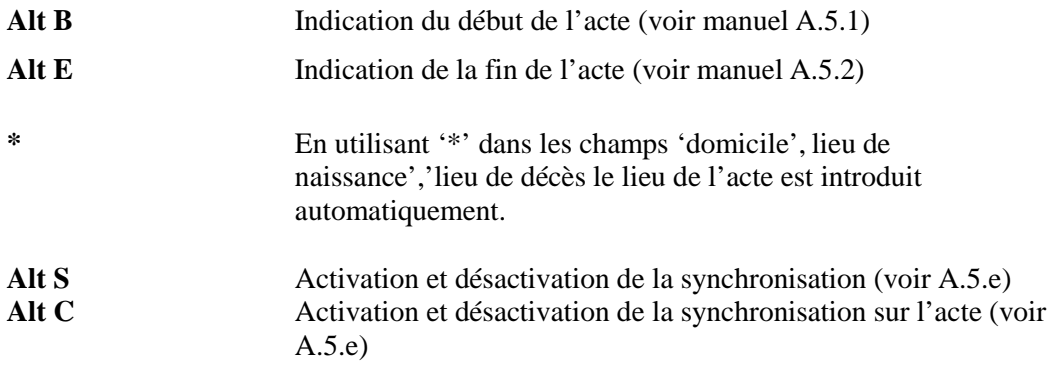

# **ANNEXE 2: APERÇU DES TYPES D'ACTES**

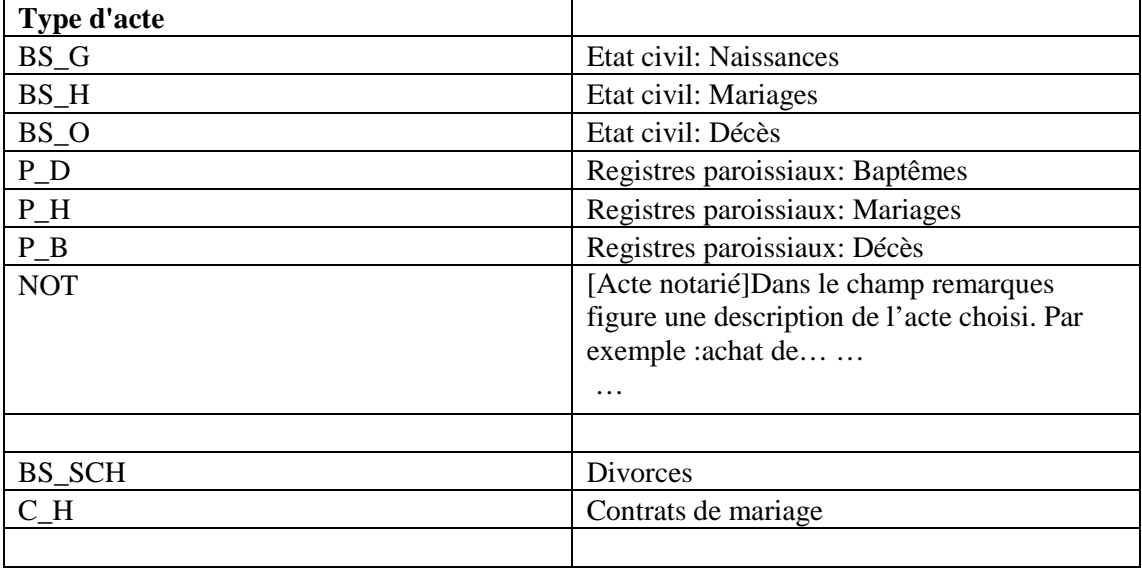

# **INDEX DES MATIÈRES**

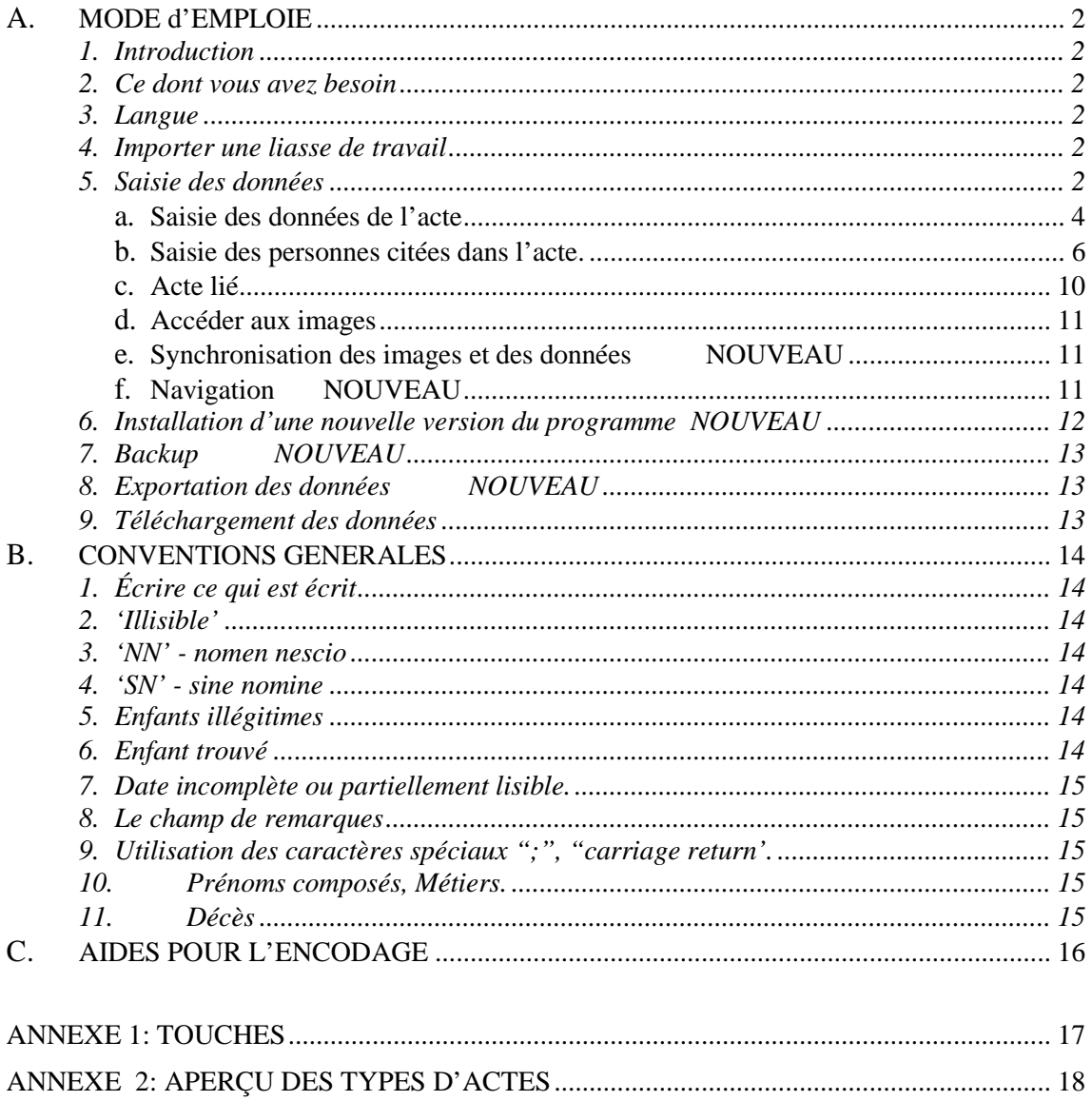